# *T11 QUICK START GUIDE* **T11 Battery Electrical System Analyser**

 **QUICK START GUIDE** 

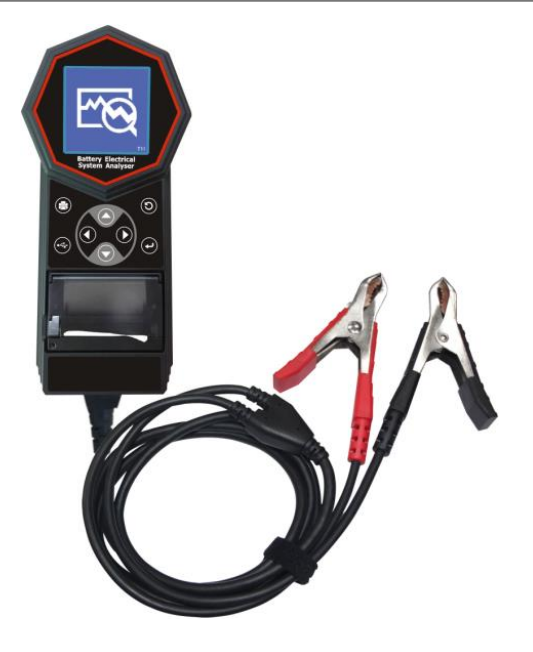

## **Paper installation on Printer**

- 1. Lift the catch until a tick sound can be heard.
- 2. Pull the printer cover by pushing upwards to open (Fig1).

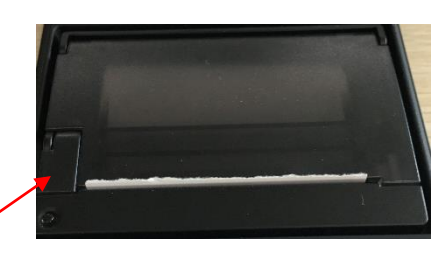

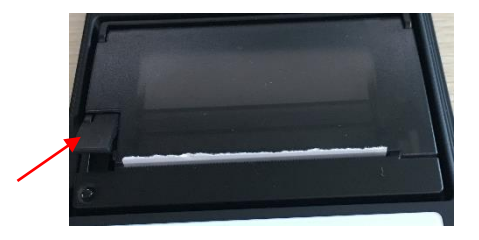

3. Place the thermal paper roll into the slot with paper edge facing to the bottom of the tester (Fig2).

4. Leave 1.0 inch (25.4mm) paper protruding when printer cover is closed.

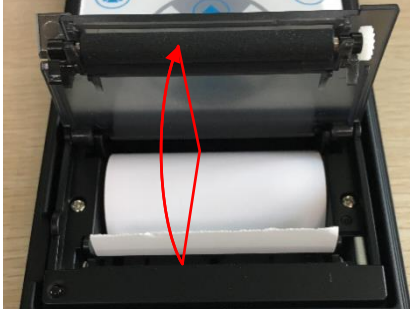

## **Operation**

**5.** Clamp tester black clip to battery negative terminal (-) and red clip to battery positive terminal (+).

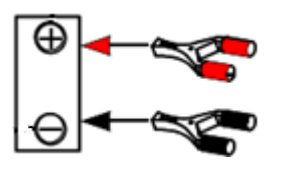

The tester powers up.

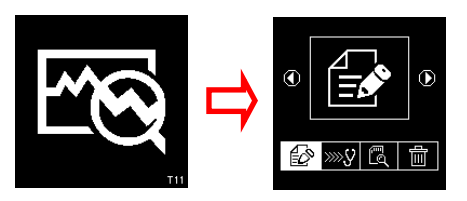

#### **Main Menu**

New Test: Key-in Particulars

6. Select  $\mathbb{E}$  - begin new test and type customer name, battery model, car plate as reference of the test.

7. Press  $\blacktriangle$  to scroll upwards A,B,C ~Z and numbers1,2,3~0. Press  $\nabla$  to scroll downwards from Z,Y,X~A or 0,9,8~1. Press  $\blacktriangleright$  move one space to the right, press  $\blacktriangleleft$  move one space backwards to edit entry.

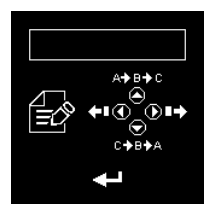

Continue Test (No Key-in Particulars)

8. Select  $\gg$  - proceed to other tests and update the result in the memory from the last test without typing any reference.

View Test Results from the memory

9. Select  $\begin{bmatrix} 1 & 1 \\ 0 & 2 \end{bmatrix}$  - view stored results from the memory with the particulars Key-in during the test

## Delete stored result in the memory

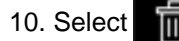

10. Select  $\boxed{1}$  - delete the selected result individually from the memory

# **Car Battery Test (12V)**

11. Select  $\begin{bmatrix} 1 & 1 \\ 0 & 1 \end{bmatrix}$  to test car battery (100- 2000A).

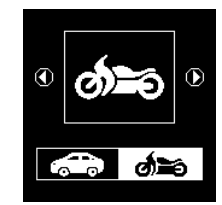

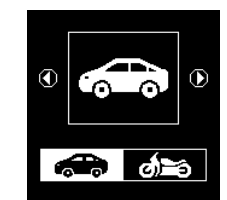

12. Select Battery test and then press  $\bigoplus$  (Enter).

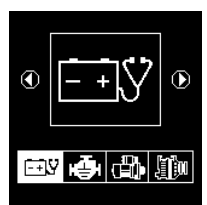

13. Select battery types WET (SLI), AGM Flat, AGM Spiral, EFB (Start/Stop) and Gel cell.

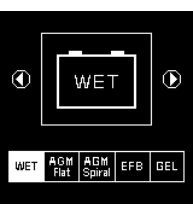

14. Check specified rating on battery label

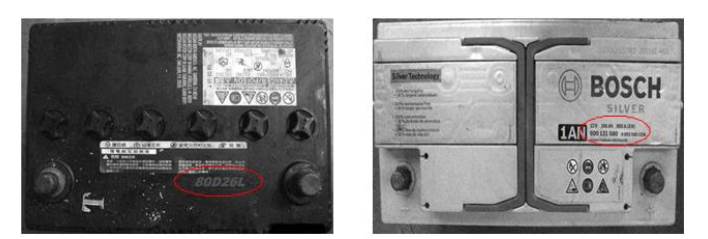

15. Select rating standard on the tester menu CCA, SAE, EN, IEC, DIN, CA and JIS #.

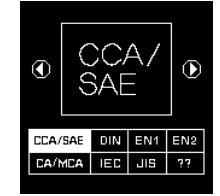

16. If battery is rated in JIS # (Japanese Industrial Standard), refer to the CCA conversion chart provided with the Tester to convert JIS number to CCA rating.

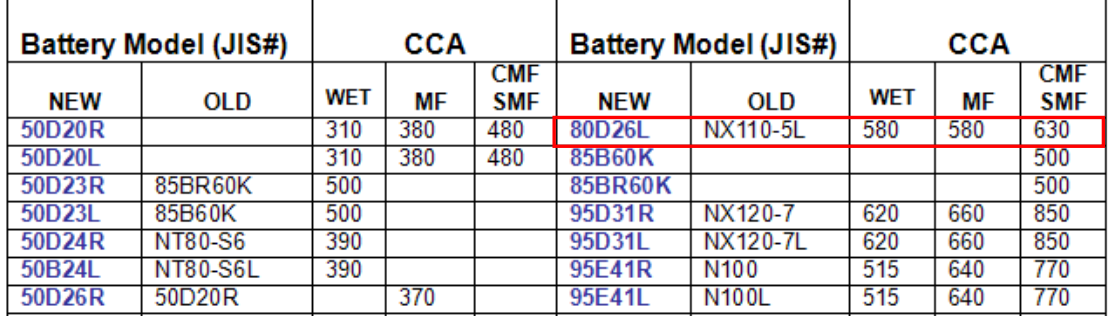

17. Enter CCA value in the tester; press **the interpretational conducts** to decrement by hundredth.

 $U$ <sub>se</sub>  $\Box$  or  $\Box$  to increase or decrease the last two digits by 5.

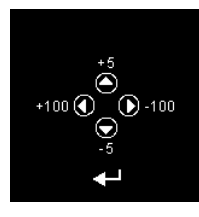

18. Press to confirm entry and start the test.

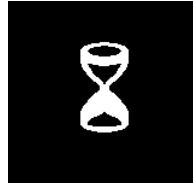

19. When battery condition is marginal (SOH below <75%) the tester prompts temperature selection to take into consideration the surrounding temperature.

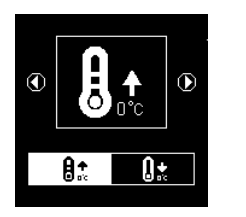

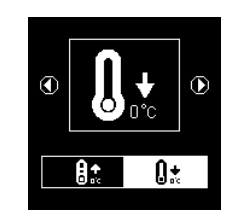

20. Select  $\ddot{\bullet}$  if for example the surrounding temperature is 15°C then press  $\ddot{\bullet}$ .

21. If the battery State of Charge (SOC) is below <50%, the tester prompts Before charge or After charge selection to determine the final results.

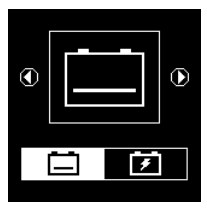

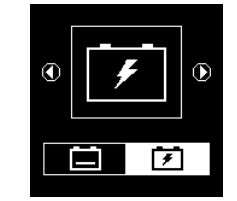

Before charge After charge

22. If the battery condition is very good (e.g. having more than 75% Life) for less than 8 seconds the results will be displayed as shown.

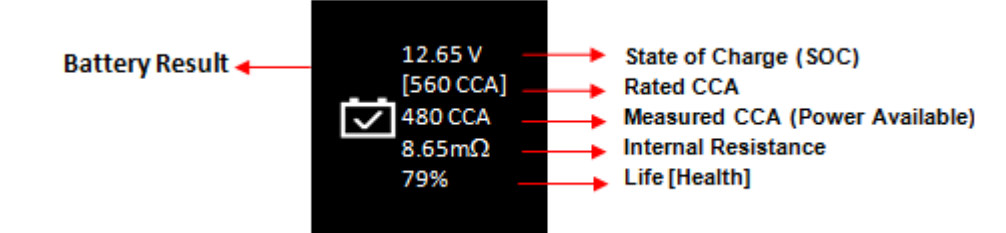

## **Motorcycle Battery Test (12V)**

23. Select  $\epsilon$   $\rightarrow$  for Motorcycle Battery (40-600A) test and press  $\leftrightarrow$  key.

Note: Motorcycle option is intended only for Battery Test.

## **Interpretation of Results***:*

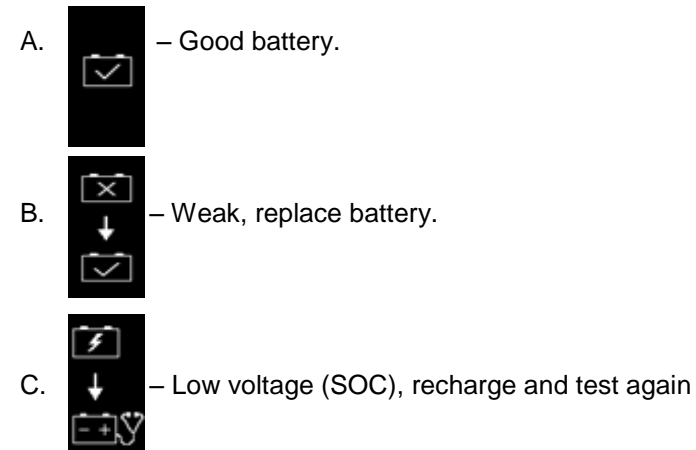

- **Volts: 12.65V ( State of Charge [SOC])** Indicates the State of Charge (SOC) of the battery being tested.
- **Battery Rating : 560 CCA** The capacity rating of the battery stated on the label.
- **Measured CCA: 480CCA**

The power available or the State of Health of the battery.

**D. Internal Resistance: 8.65 mΩ-** corresponds the internal cells resistance of the battery

Under normal condition, the internal resistance between is 2.0m Ω – 15.0m Ω and 5.0m Ω – 45.0m Ω for motorcycle. The higher the battery CCA readings, the lower the internal resistance should be.

#### **E. LIFE: 75% (Health)**

Indicates the battery life expectancy [Health] in percentage.

If the life falls below 50%, the RESULT will display  $\lfloor x \rfloor$  and it is time to change to a new battery.

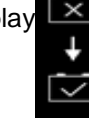

24. To print out results, just press key on the Analyser.

## **Starter Test (12V & 24V)**

- 25. Engine OFF, vehicle in NEUTRAL for Manual and PARK for Automatic and apply hand brake.
- 26. Connect tester clips to battery terminals and the displays will light up as shown below.

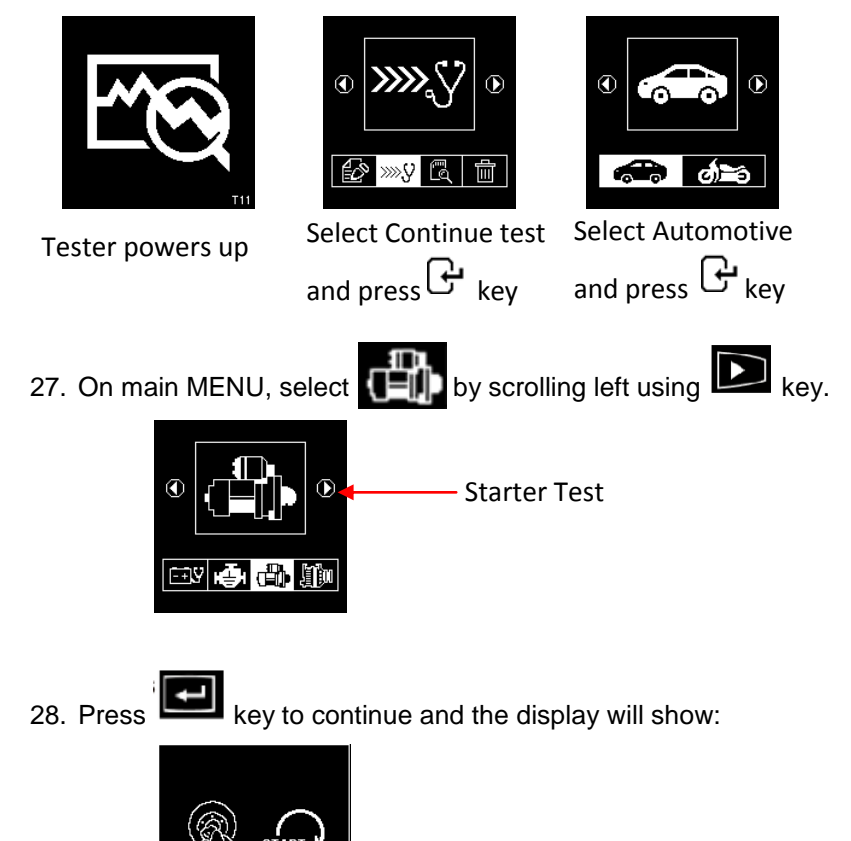

29. Switch the ignition key ON and start the engine.

Results:

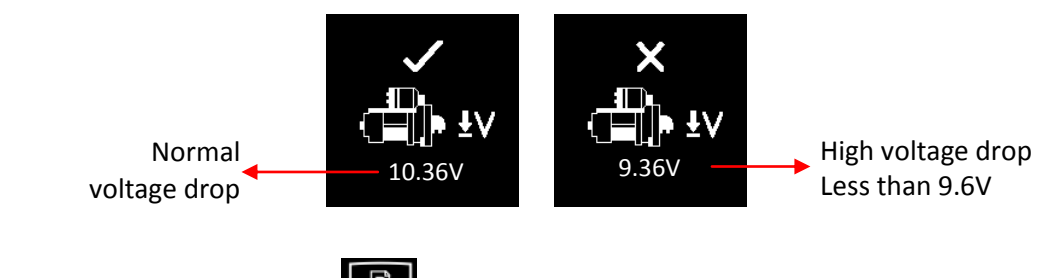

30. To print out results, press key on the tester.

## **Alternator Test (12V & 24V)**

#### **No Load Test at 3000 RPM**

- 31. Engine OFF, vehicle in NEUTRAL for Manual or PARK for Automatic and apply brake.
- 32. Connect the tester clips onto the battery terminal posts and the tester powers up as shown below:

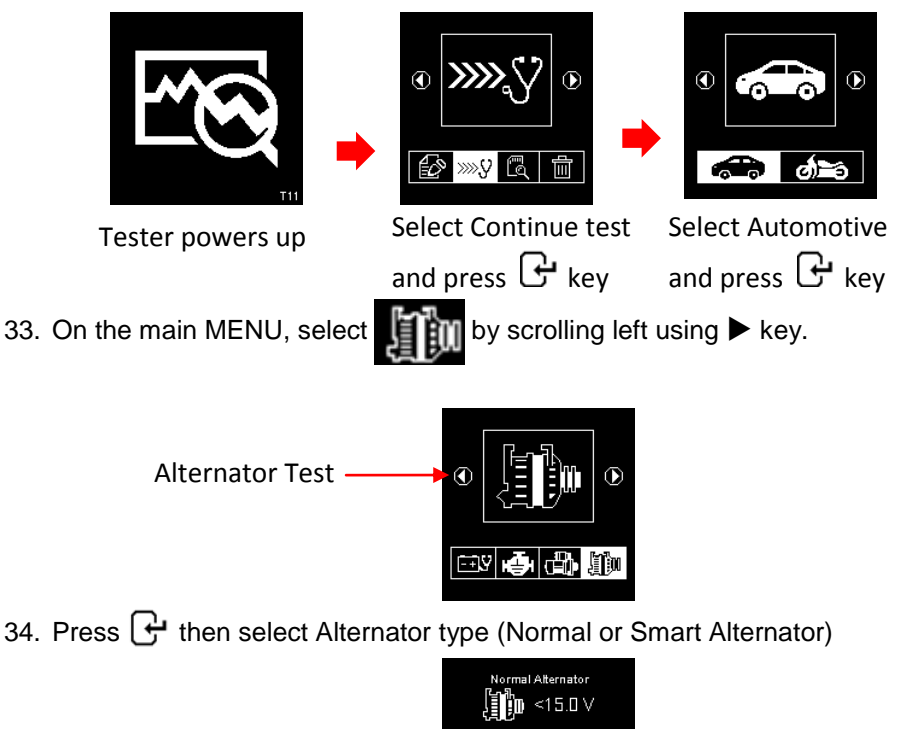

35. Press  $\bigoplus$  and start engine at idling speed. Air condition OFF.

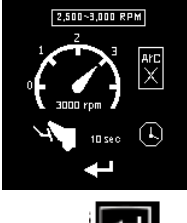

tAlternator ີ**ທ** <16.2 \

ЭŒ

36. Rev engine to 3,000 RPM and hold. Press key to continue.

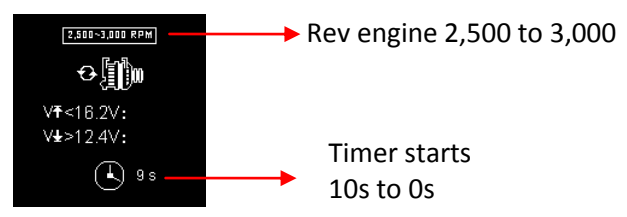

#### 37. Results display

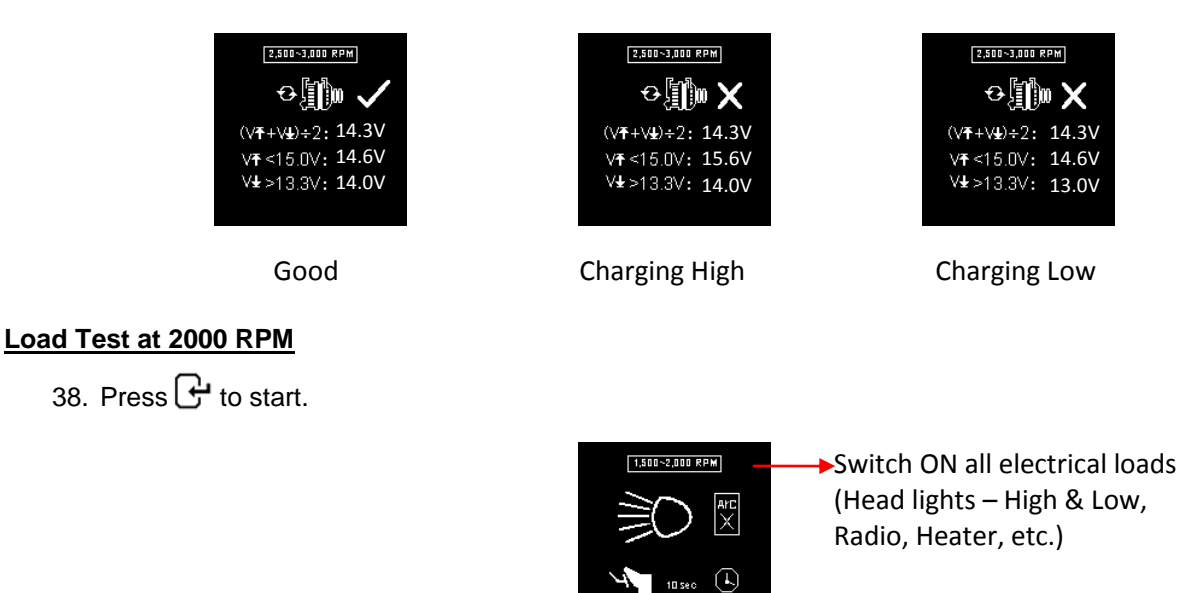

- 39. Switch ON all electrical loads (Head Lights, Radio, Rear Demister, Heater, etc.).
- 40. Rev 2000 RPM for 10s.

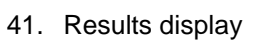

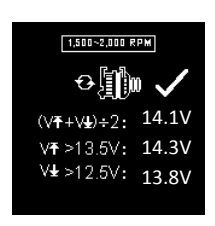

**Diode Ripple Test**

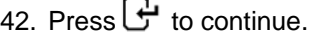

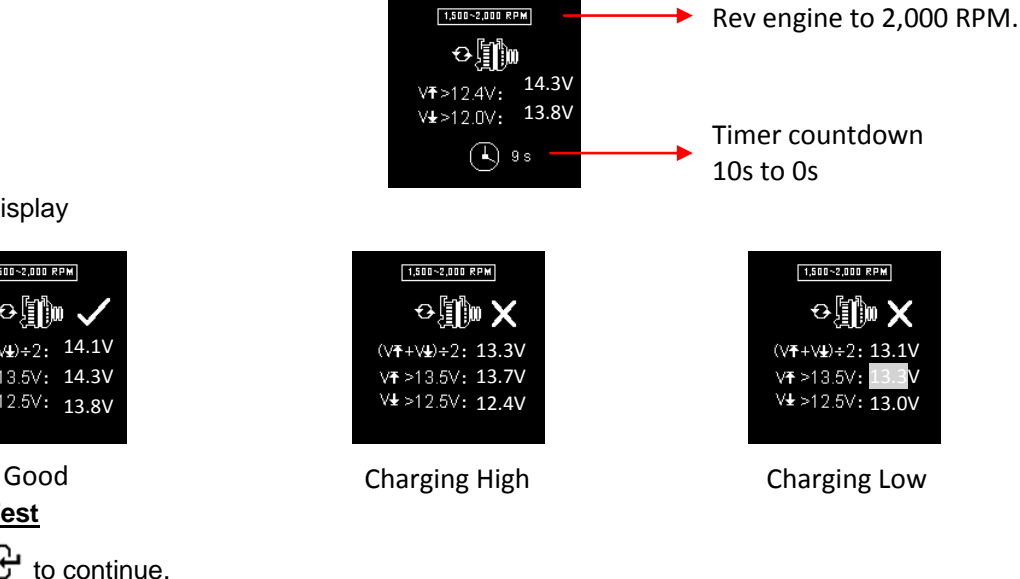

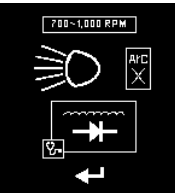

43. Engine OFF and headlights (low and high beams) ON. Press  $\bigoplus$ .

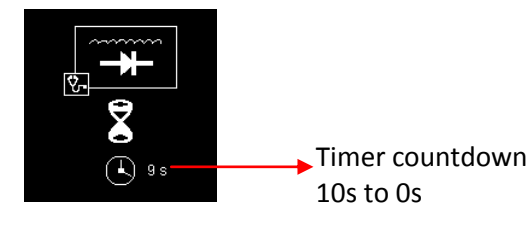

44. Result display.

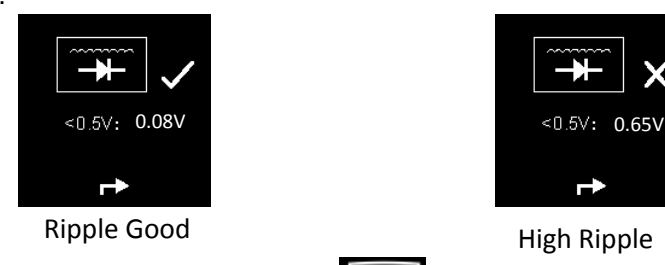

45. To printout the results, just press  $\left|\mathbf{E}_{\mathbf{p}}\right|$  key on the tester.

## **Grounding Test (12V)**

This test is only available in Test only.

46. Engine OFF. Attach the clips to the battery posts (red to +, black to - ) and the tester powers up

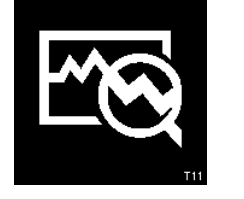

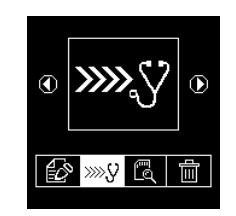

Tester powers up Select Continue test and press  $\mathbb{G}$  key

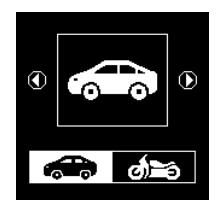

÷

Select Automotive and press  $\mathbb{G}$  key

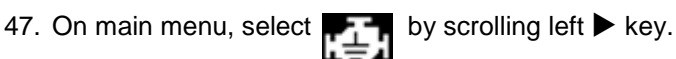

Grounding Test

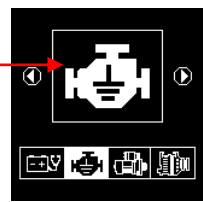

48. Press  $\mathbb{G}$  key to continue and the display will show:

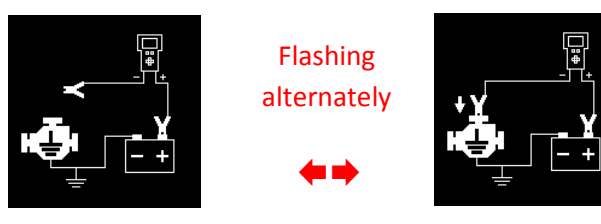

- 49. Transfer Black clip battery [-] terminal to engine or chassis body. RED clip remain at battery [+].
- 50. Press  $\bigoplus$  key to continue.

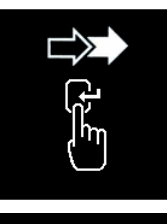

51. Analysing starts.

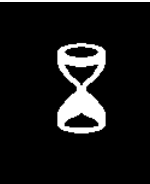

52. Take out the black clip from engine or chassis body and transfer to the battery negative [-] post within 15 seconds.

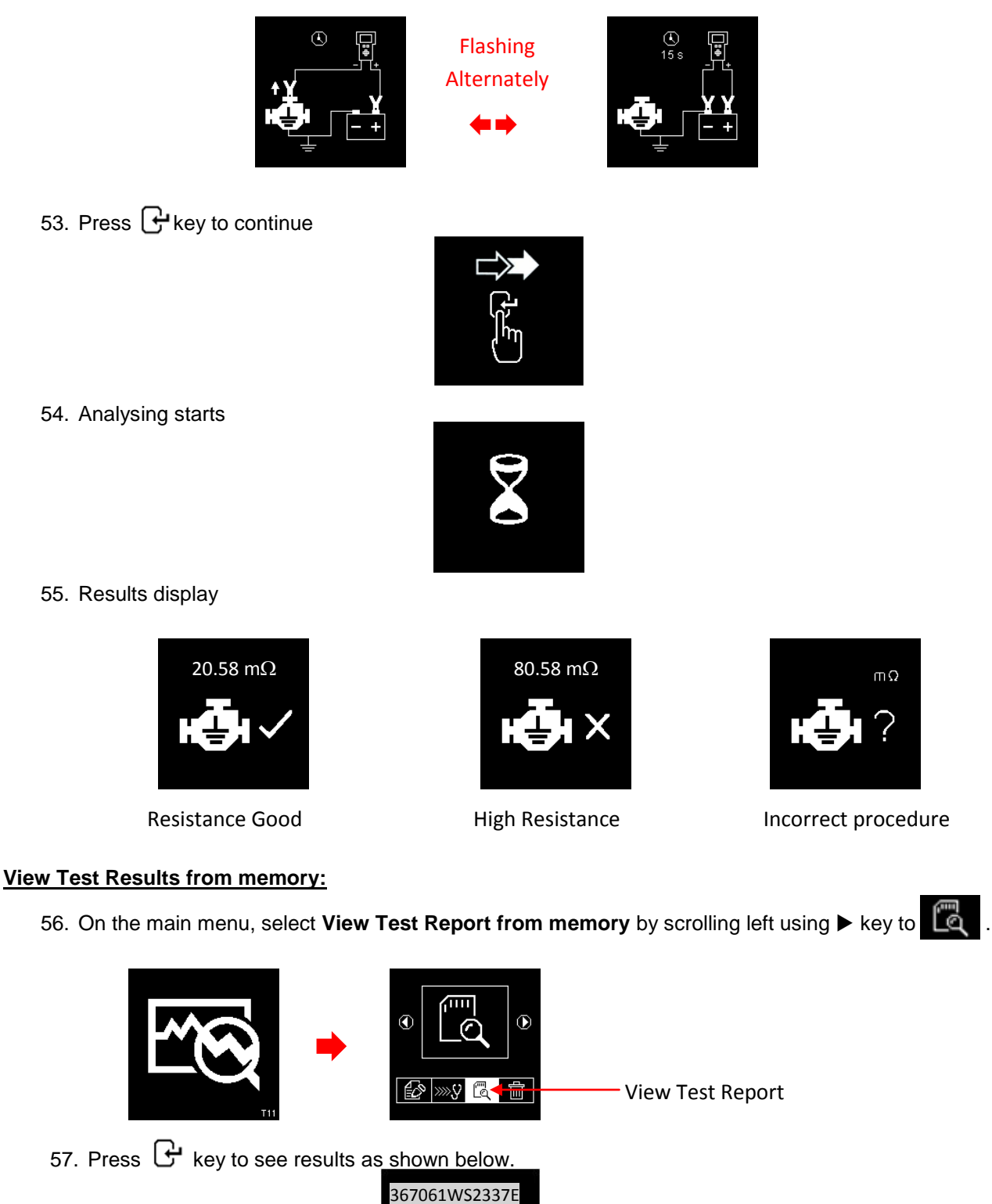

58. Select the particulars entered (typed) during test from the list by scrolling  $\blacktriangle$  or  $\nabla$  keys then press  $\biguplus$  to display the data.

SZC3466MZ MR. KINGSLEY 2115EM

#### **PC Link Connection**

59. There are two softwares involve a. XP\_Vista\_7\_8\_ Driver Installer b. T6 T11 Setup

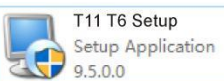

XP\_Vista\_7\_8\_10 Driver Installer  $V.1.12.0$ Setup exe

60. Install XP\_Vista\_7\_8\_ Driver Installer first. Double click the icon and the installation will start.

61. Install T6 T11 Setup. Double click the icon to start the installation.

62. Click "OK" tab to continue the installation.

The default install location is "C:\NCM\T11-T6",to change installation folder, click "Change" button and select your desired install location.

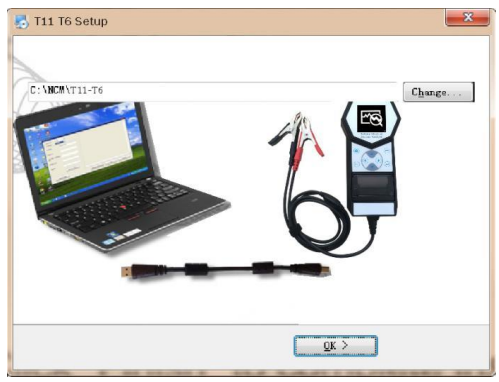

63. Click "Finish" and the installation is complete.

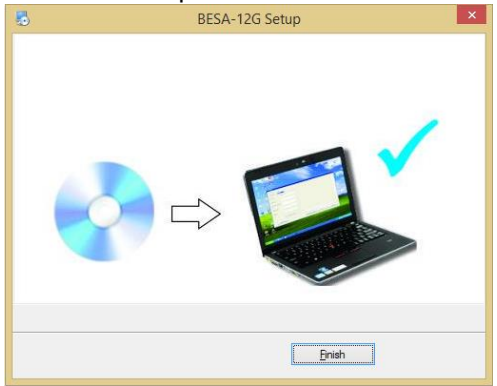

- 64. The icon  $\sqrt{\frac{1}{\sqrt{2}}}$  will appear on the desktop.
- 65. Plug the tester into the PC USB port with the USB cable provided.
- 66. On the tester main menu, select View Test Results by scrolling left using key then press  $\bigoplus$ .

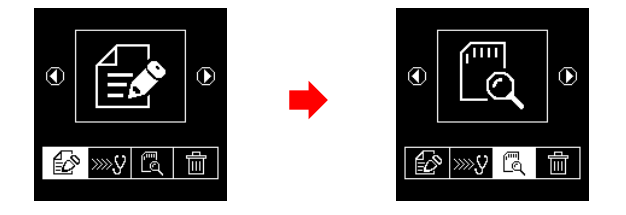

67. Select which results to view by scrolling  $\blacktriangledown$  or  $\blacktriangle$  key and then press  $\Box$ 

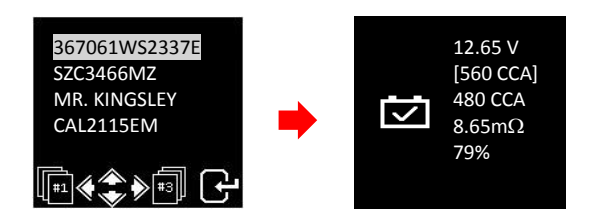

68. Press USB key on the keypad will display as shown below:

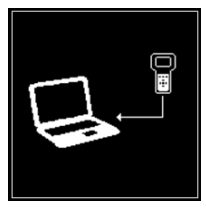

69. On the PC desktop look for integral icon. Left click on the icon to open the program:

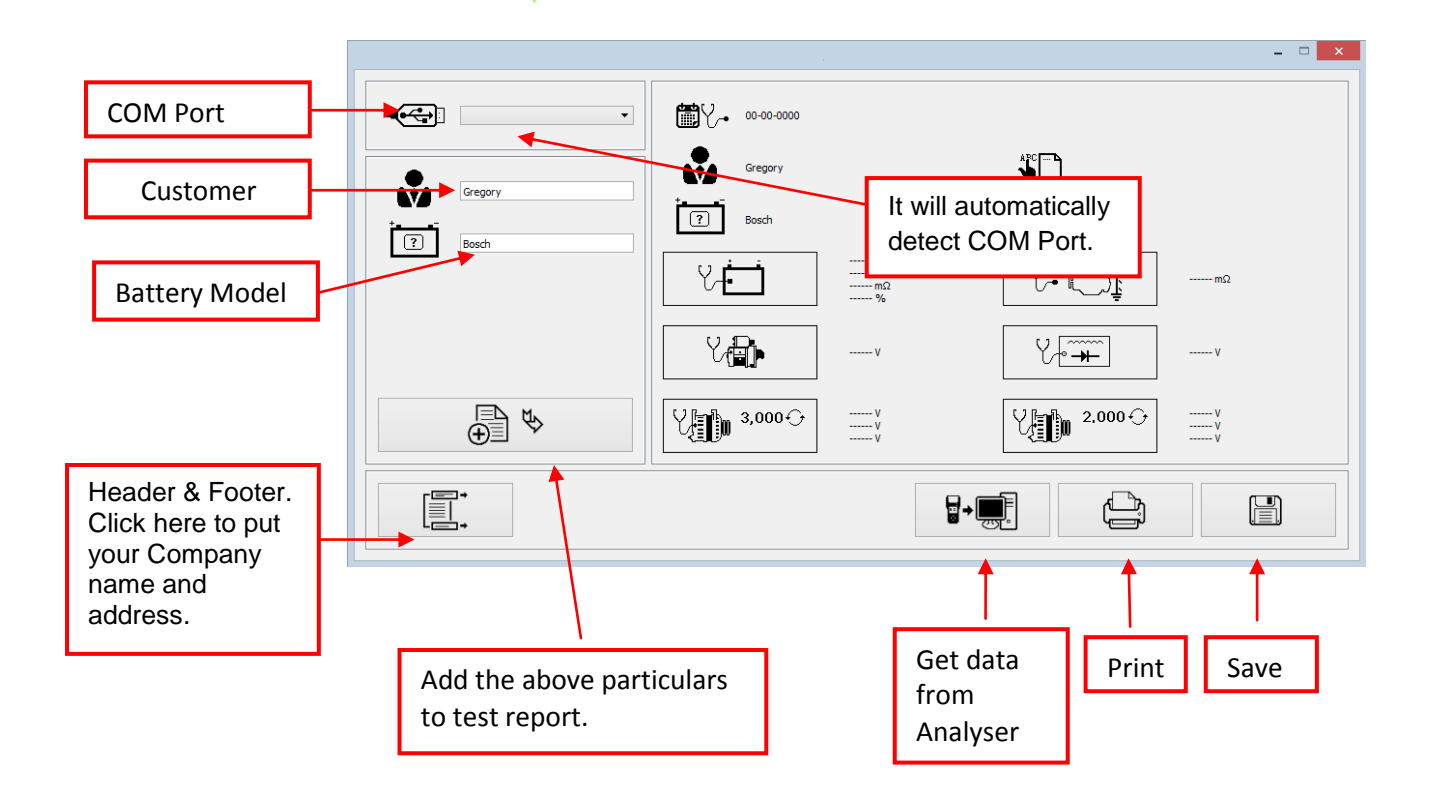

- 70. To transfer data from the tester, click  $\mathbb{F}\setminus\mathbb{F}$  tab and the result will display.
- 71. In case no data, a message text box will appear

.

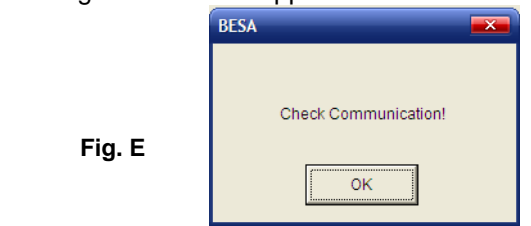

72. To rectify the problem, unplug the tester from the PC and repeat steps 65 to 67.